## **WebSphere DataPower** XC10 Appliance 버전 2.0 빠른 시작 안내서

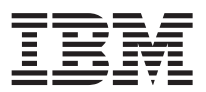

이 문서에서는 설치 단계를 요약하고 IBM WebSphere DataPower XC10 Appliance의 최신 공통 상태 표시 를 검토합니다. 이 정보의 최신 버전 및 전체 설치 지시사항은 Information Center[\(http://publib.boulder.ibm.com/](http://publib.boulder.ibm.com/infocenter/wdpxc/v2r0/index.jsp) [infocenter/wdpxc/v2r0/index.jsp\)](http://publib.boulder.ibm.com/infocenter/wdpxc/v2r0/index.jsp)를 참조하십시오.

## 빠른 시작: 어플라이언스 하드웨어 설치

어플라이언스를 시작하려면 랙에 설치하고 액세스할 수 있도록 어플라이언스를 구성한 후 사용자 인터페이스 를 시작하여 어플라이언스의 운영 상태를 확인해야 합니다.

## 시작하기 전에

기본 구성을 정의하기 전에 다음 정보를 수집하십시오.

- 데이터 그리드에 대한 1 Gigabit 또는 10 Gigabit Ethernet 포트의 사용 여부. 모두 1 Gigabit 포트를 사 용하거나 모두 10 Gigabit 포트를 사용해야 합니다. 관리 포트를 MGMT0에 연결하십시오. - 관리 액세스 및 데 이터 그리드 사용을 위한 Ethernet 인터페이스의 IP 주소. - 이더넷 인터페이스의 서브넷을 지원하는 기본 게 이트웨이의 IP 주소(라우터) - 네트워크 서비스의 IP 주소(SSH, Telnet 등).

기타 시스템 요구사항은 Information Center를 검토하십시오.

## 프로시저

1. 랙에 어플라이언스를 실제로 설치하십시오.

중요사항: 어플라이언스 케이스를 억지로 열지 마십시오. 케이스를 열면 보안 결함이 발생하며 어플라이언 스가 작동하지 않습니다. 그러한 경우 제품을 IBM®에 돌려보내 다시 제작해야 합니다.

- a. 어플라이언스의 포장을 조심스럽게 풀고, 제공된 전원, 직렬 케이블과 레일 위치를 확인하십시오.
- b. 설치 위한 랙 위치 식별 후 통풍과 어플라이언스 유지보수 위한 어플라이언스 위 아래 공간 여부 확인
- c. 마운팅 레일을 고정하십시오.
- d. 어플라이언스를 레일에 설치하고 제자리에 밀어 넣으십시오.
- e. 어플라이언스 전면의 네트워크 케이블을 사용해 어플라이언스를 네트워크에 연결하고, MGMT0 포트를 연 결해야 합니다. 1 Gigabit나 10 Gigabit 포트를 사용합니다. 이더넷 케이블은 제공치 않습니다.
- f. 제공된 전원 코드를 사용하여 전원 공급 장치를 전원 콘센트에 연결하십시오.
- g. 직렬 콘솔에서 9600 보드 8N1(문자당 8비트, 패리티 없음, 1 정지 비트)으로 구성되었으며 흐름 제어 가 없는 디바이스 전면의 CONSOLE 커넥터로 연결을 설정하십시오. 제공된 직렬 케이블을 사용하여 연 결하십시오. 직렬 콘솔에 직렬 포트가 없고 USB 포트만 있는 경우 USB - 직렬 어댑터 또는 케이블을 사용하십시오. 직렬 콘솔의 권장 터미널 에뮬레이션은 VT100입니다.
- h. 전원 단추를 누르십시오. 초록색 전원 LED 불빛이 켜지고 직렬 콘솔이 표시됩니다.
- i. 로그인 프롬프트 표시. 초기 어플라이언스 구성 위한 사용자 ID, 비밀번호로 로그인. xcadmin/xcadmin 주의사항: xcadmin 사용자 ID와 비밀번호를 분실치 마십시오. 분실할 경우 어플라이언스에 로그인할 수 없으며 다시 제작하도록 IBM에 돌려보내야 합니다. 그 경우 어플라이언스의 모든 데이터가 삭제됩니 다. xcadmin 사용자 ID와 비밀번호에 대한 액세스를 확보하려면 SMTP 서버 및 이메일 주소를 구성 하여 xcadmin 비밀번호를 재설정할 수 있습니다.
- 2. 직렬 콘솔에 액세스하게 어플라이언스 구성 마법사가 라이센스계약 승인과 이더넷 포트 구성프로세스 안내
- 3. 어플라이언스 펌웨어를 최신으로 갱신 세부정보는 Information Center의 펌웨어 업데이트 관련 주제 참조
- 4. 펌웨어 업그레이드 후 어플라이언스 시작 진행상태를 모니터하려면 start-progress 명령을 실행 <mark>이</mark> 명 령이 STARTED를 리턴하는 경우 어플라이언스를 사용할 준비가 된 것임
- 5. 사용자 인터페이스를 시작
	- a. 웹 브라우저 주소 표시줄에 디바이스 초기화에 정의된 URL과 포트 정보를 입력. 정의한 IP 주소를 사 용하거나 IP 주소에 해당하는 호스트 이름 사용 가능. 예: https://myXC10.ibm.com 보안 HTTP 프 로토콜(HTTPS) 사용
	- b. <mark>사용자</mark> 필드에 xcadmin을 입력하십시오.
	- c. <mark>비밀번호</mark> 필드에 해당 비밀번호를 입력하십시오. 이 비밀번호는 초기에 xcadmin으로 설정되었습니다.
	- d. 로그인을 클릭하십시오. 로그아웃하려면 로그아웃을 클릭하십시오.

환영 페이지가 표시되면 로컬 xcadmin 계정의 인증이 완료된 것입니다.

6. 어플라이언스의 운영 상태를 확인하십시오.

- 어플라이언스 전면의 초록색 전원 LED 불빛이 켜져 있습니다. - 어플라이언스 전면의 황색 결함 LED 불빛이 꺼져 있습니다. - 어플라이언스 전면의 초록색 캐싱 LED 불빛이 켜져 있습니다. - 어플라이언스 전 면의 황색 캐싱 오류 LED 불빛이 꺼져 있습니다. - 어플라이언스 전면의 LCD(liquid crystal display)에 제품 릴리스 및 빌드 버전이 표시됩니다.

각 불빛의 위치를 표시하는 다이어그램을 보려면 Information Center의 하드웨어 스펙 관련 주제를 참조 하십시오. 문의사항이 있는 경우 IBM 지원 센터에 문의하십시오. 이동: [http://www-947.ibm.com/support/](http://www-947.ibm.com/support/entry/portal/Overview/Software/WebSphere/WebSphere_DataPower_XC10_Appliance) [entry/portal/overview/software/websphere/websphere\\_datapower\\_xc10\\_appliance.](http://www-947.ibm.com/support/entry/portal/Overview/Software/WebSphere/WebSphere_DataPower_XC10_Appliance)

**--(2011- 6)**

**© Copyright IBM Corporation 2011.**

(1P) P/N: 46N5704

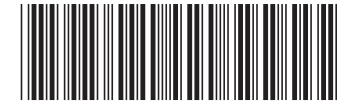